一、 登入畫面(使用單簽登入)

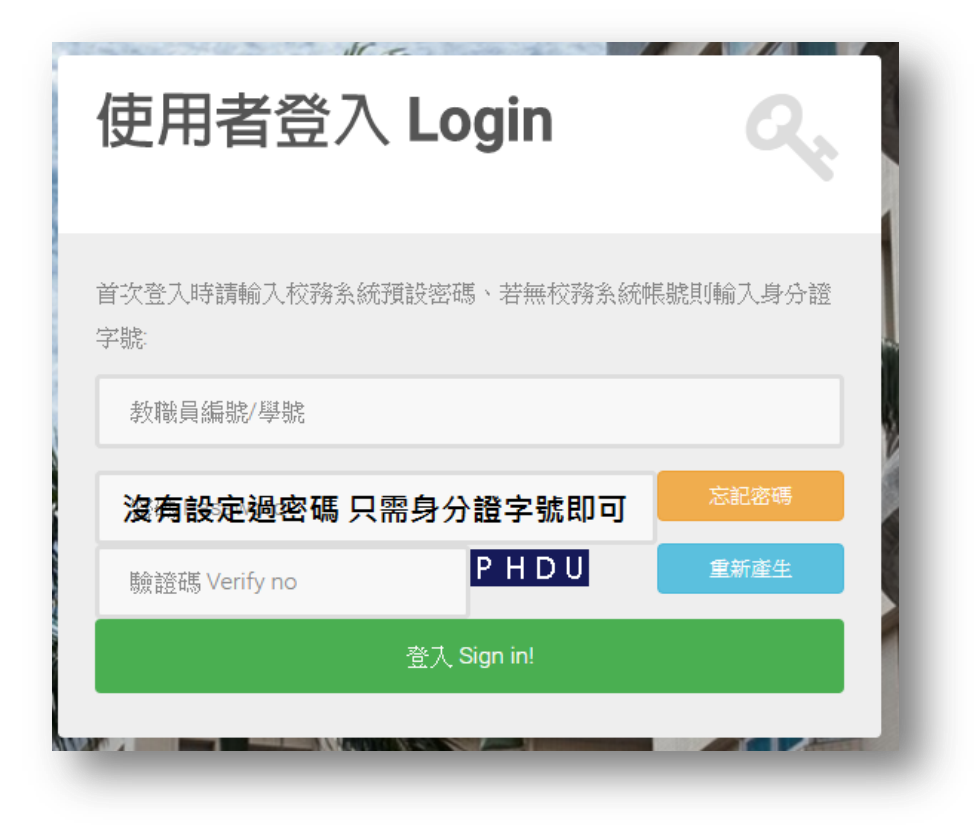

#### 二、 進入單簽應用系統

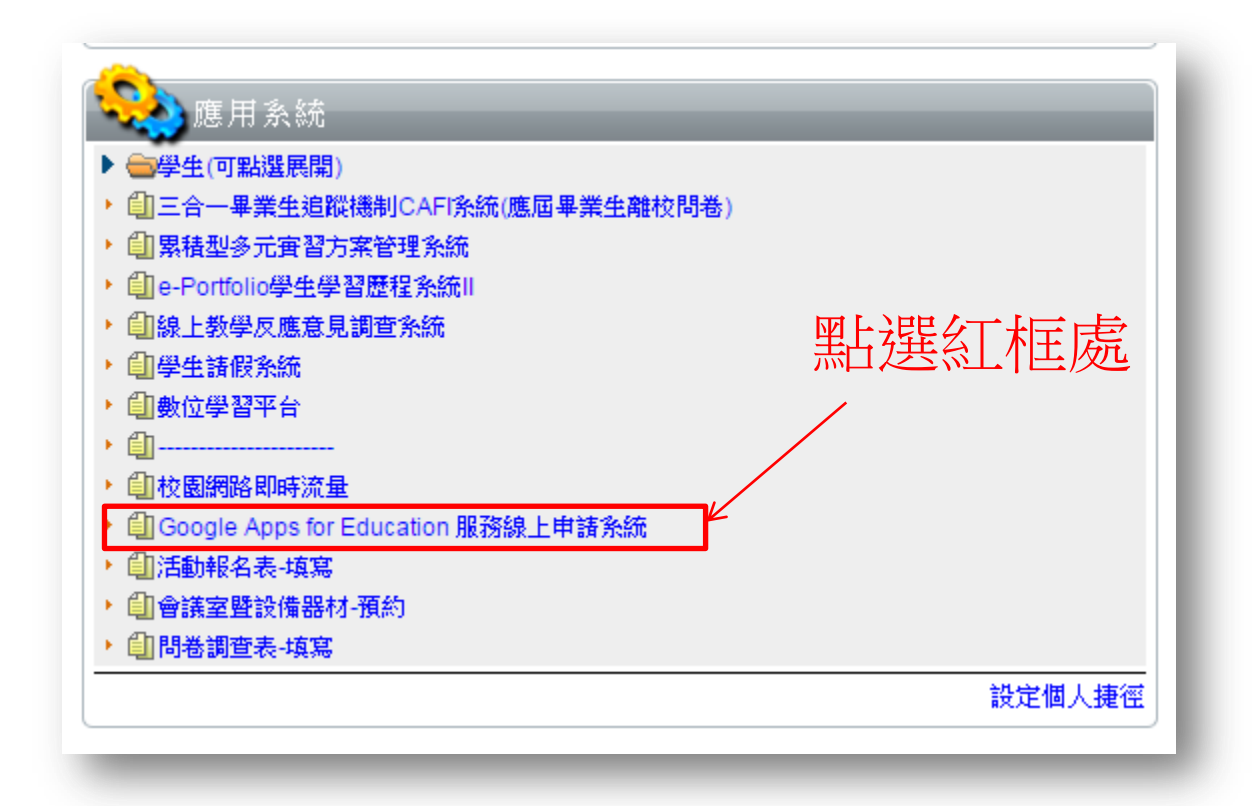

# 三、 GOOGLE 帳號申請表

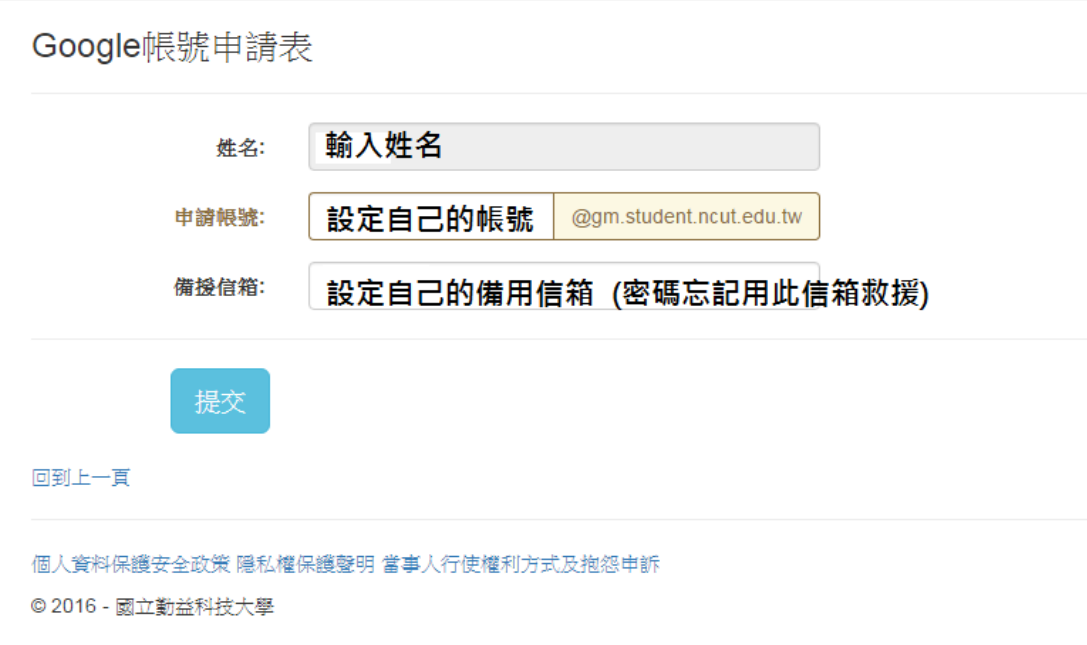

### 四、 申請成功

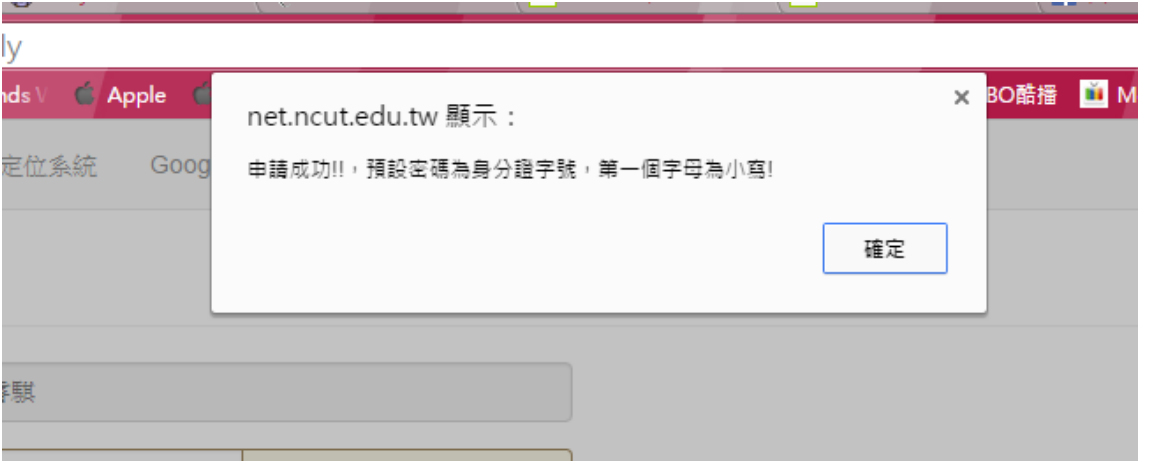

#### 五、 登入 OR 新增其他帳戶

登入以新增其他帳戶

 $-$ yı $\sim$ 

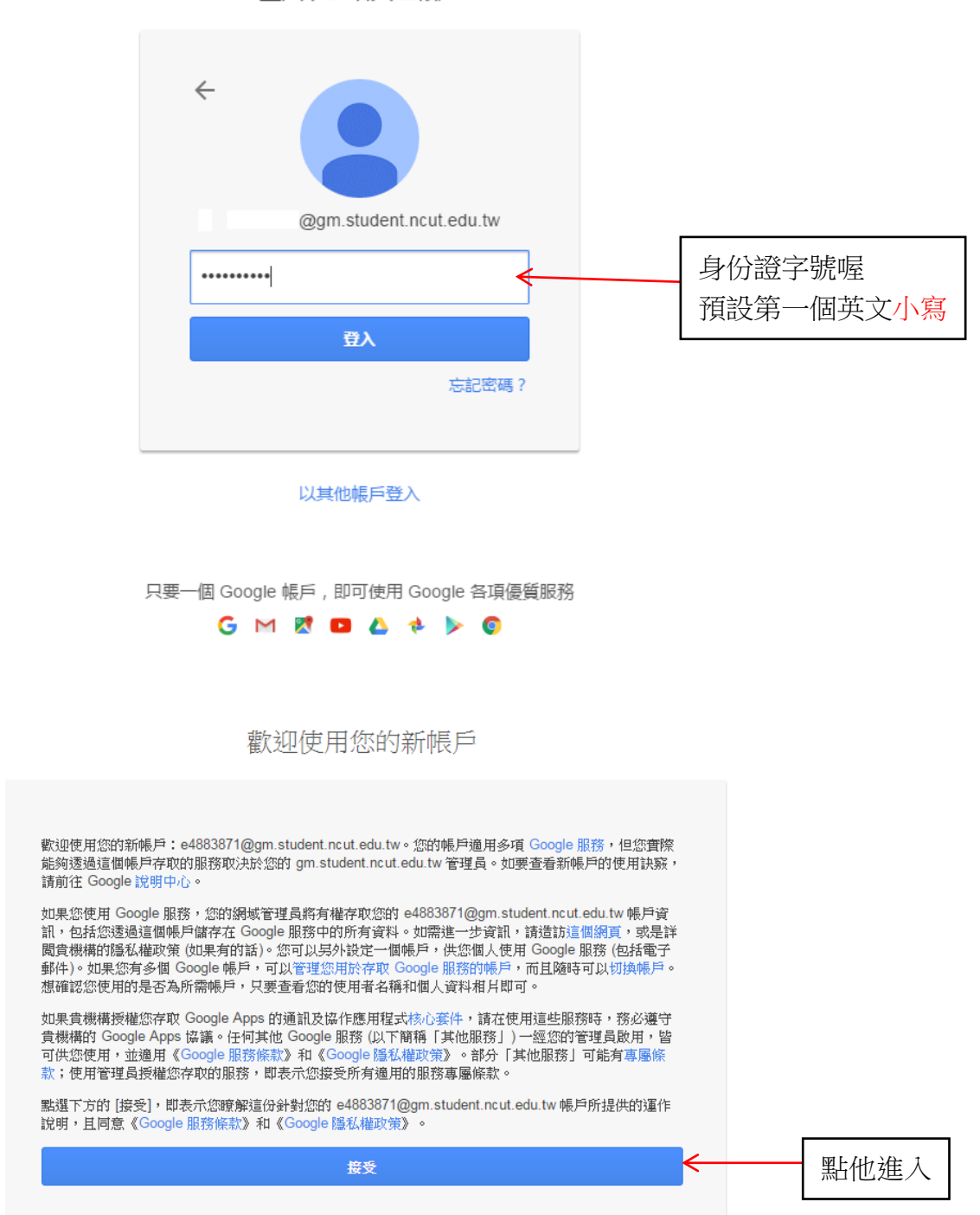

## 六、 登入 OR 新增其他帳戶(設定新密碼)

#### Google

變更以下帳戶的密碼: 71@gm.student.ncut.edu.tw

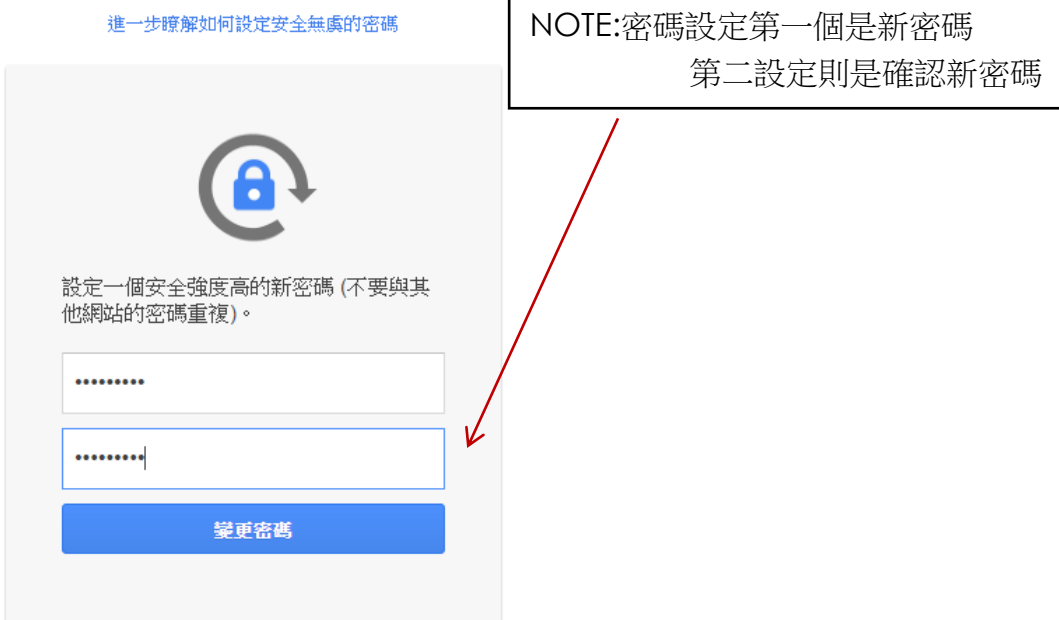

## 七、 簡易手機防護設定

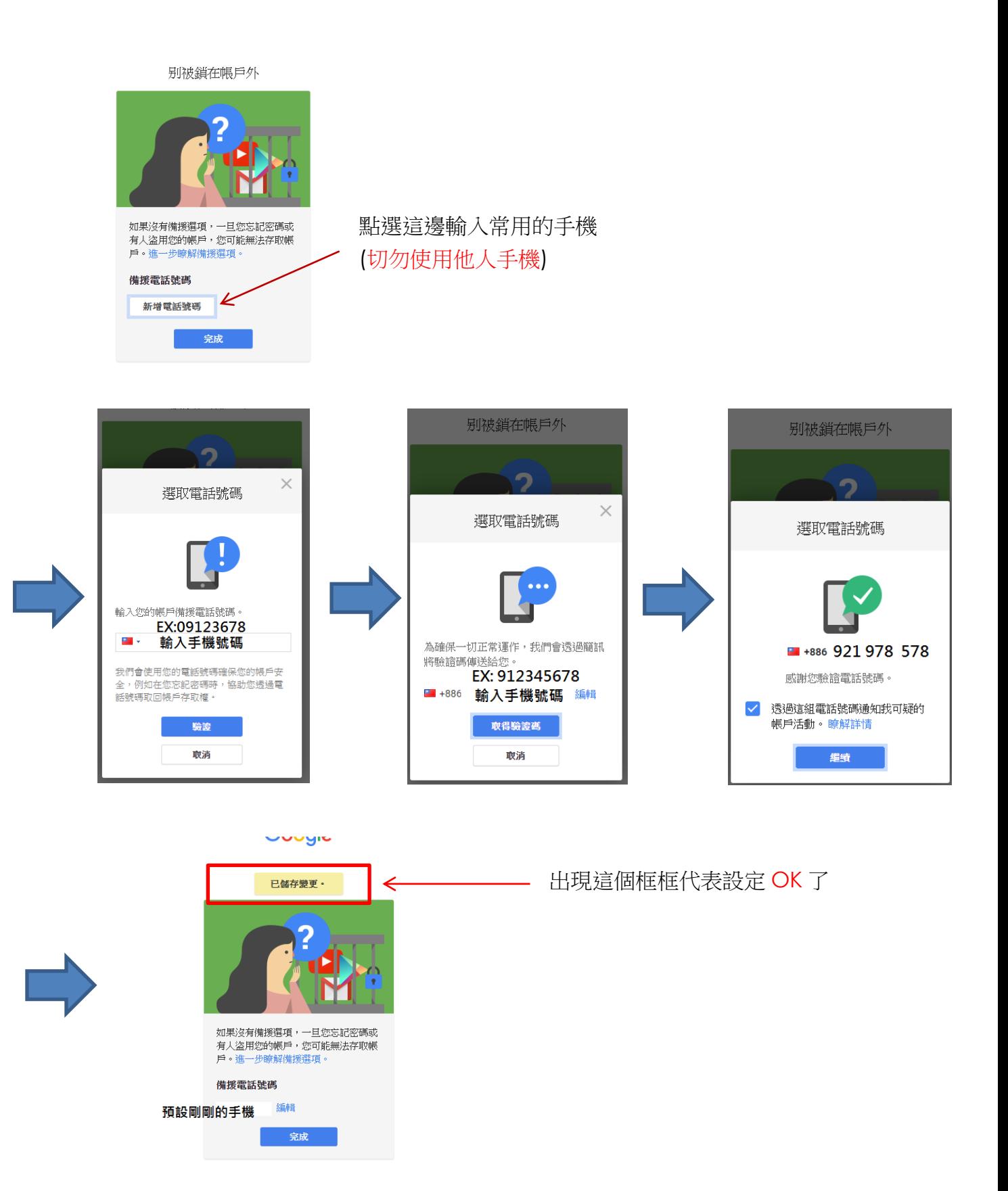

# 八、 登入至自己帳戶

「我的帳戶」可讓您快速存取帳戶設定和工具,方便您為資料採取防護措施、保護您的隱私權,以及指定 Google 可以如何使用您的資訊來提升各項服務的品質。 6 登入和安全性  $\rightarrow$ ● 個人資訊和隱私權  $\rightarrow$ ☆ 帳戶偏好設定  $\rightarrow$ 管理您的密碼和帳戶存取權設定。 管理您的分享設定以及我們用於為您提供個人化 設定語言、協助工具以及其他有助於您使用<br>Google 的設定。 服務的資料。 登入 Google 您的個人資訊 語言和輸入工具 装置活動與通知 管理您的 Google 活動 協助工具 已連結的網站與應用程式 廣告設定 您的 Google 雲端硬碟儲存空間 删除帳戶或服務 管理您的内容 安全設定檢查  $\mathbf{a}$ - - - - - - - - - ---<br>只要花幾分鐘的時間檢查安全設定和<br>| 活動,就能保護您的帳戶安全。 隱私權設定檢查  $\bullet$ 快速檢查重要的隱私權設定項目,並 開始檢查 ● 快速機查重要的機私<br>- - 依個人需求加以調整。<br>- - - - 依個人需求加以調整。 開始檢查 找回手機  $\sqrt{2}$ 無論您是不記得自己將行動裝置放在<br>何處,或者是裝置已遭竊,都可以透<br>過幾個步驟來確保您的手機或平板電 我的活動 ま、・・・ーー。<br>- 搜尋及控管您使用 Google 服務時所 腦安全無虞。 產生的資料。 開始檢查 前往「我的活動」頁面